# **МНОГОФУНКЦИОНАЛЬНЫЙ CCTV-ТЕСТЕР**

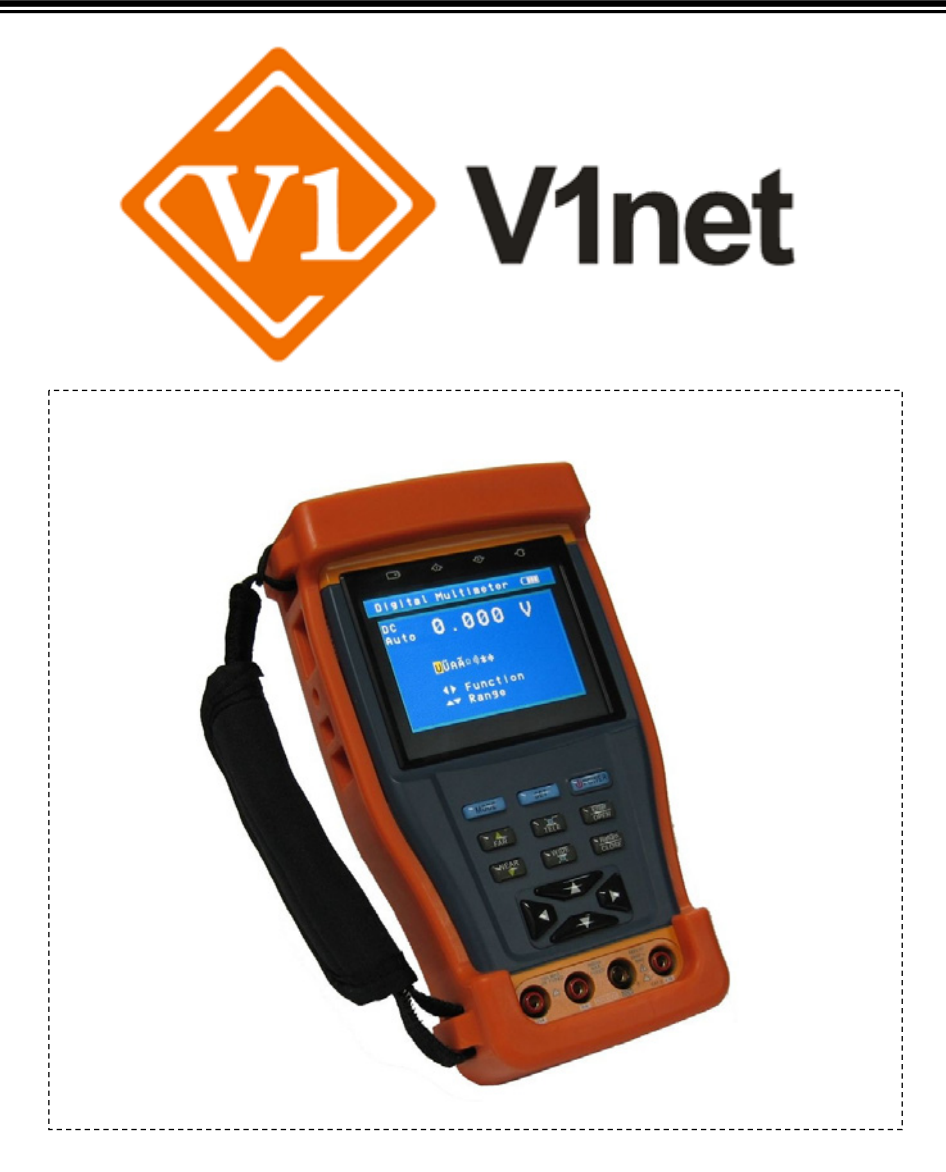

# **РУКОВОДСТВО ПОЛЬЗОВАТЕЛЯ**

# **TS-CAPU-V-3,5, TS-CAPU-M-V-3,5 TS-OCAPU-V-3,5, TS-OCAPU-M-V-3,5**

Прежде чем приступать <sup>к</sup> эксплуатации изделия внимательно прочтите настоящее руководство

**Составил: Юдин А.М.** 

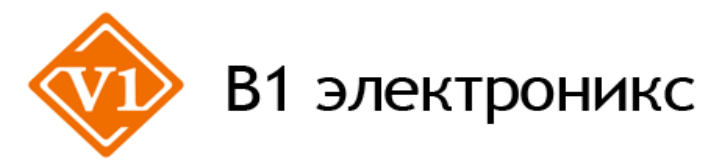

**Москва, ул. Фортунатовская 33/44, стр.1 . Тел./факс (495)781-36-60, e-mail: [support@v1net.ru](mailto:support@v1net.ru), [www.v1net.ru,](http://www.v1net.ru/) [www.v1electronics.ru](http://www.v1electronics.ru/)**

# СОДЕРЖАНИЕ

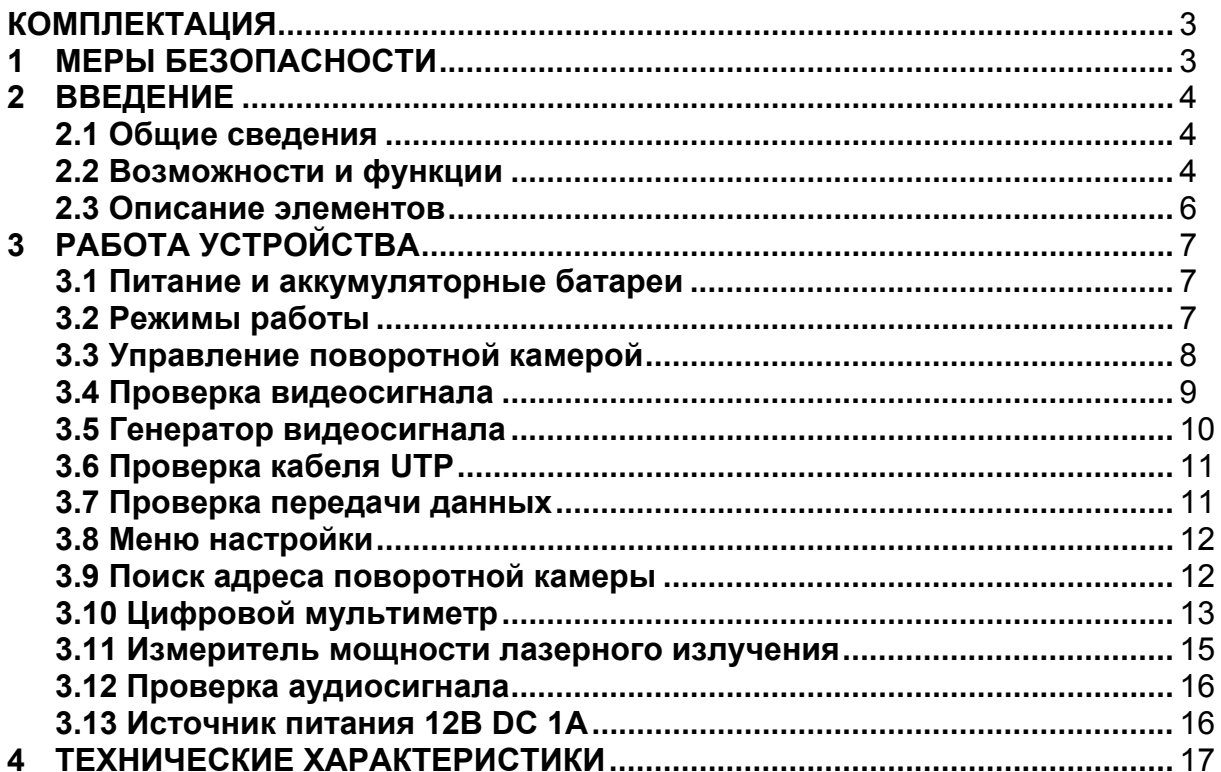

#### **КОМПЛЕКТАЦИЯ**

Проверьте содержание комплекта поставки, согласно представленному ниже списку:

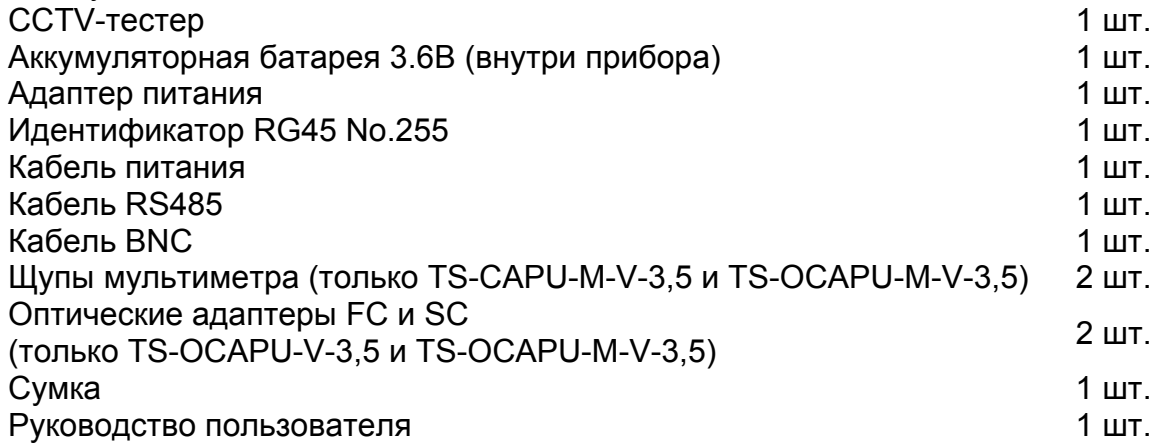

#### **Внимание**

Комплектация может быть изменена производителем без дополнительного уведомления.

## **1. МЕРЫ БЕЗОПАСНОСТИ**

#### **Внимание**

- 1) Не используйте устройство в помещении с взрывоопасной жидкостью или газом.
- 2) Не трогайте устройство мокрыми руками и не допускайте попадание жидкостей на устройство.
- 3) Не трясите и не ударяйте устройство.
- 4) Не используйте устройство вблизи источника электромагнитных полей.
- 5) Не допускайте загрязнения портов устройства.
- 6) Не разбирайте устройство, кроме как для замены предохранителя. Замена должна соответствовать спецификации.
- 7) Используйте только оригинальную аккумуляторную батарею. При зарядке используйте оригинальный адаптер питания.
- 8) Соблюдайте правильную полярность при подключении аккумуляторной батареи.
- 9) Не замыкайте и не разбирайте аккумуляторную батарею.
- 10)Не используйте прибор в цепях с напряжением свыше 660В.
- 11)Не подавайте на вход сигналы, превышающие максимально допустимые входные значения.
- 12)Будьте особенно осторожны при работе с напряжениями свыше 30В переменного тока (42,2В пиковых) или 60В постоянного тока.
- 13)Никогда не используйте прибор в цепях с оборудованием (например электродвигателями), которые могут создать ЭДС самоиндукции, т.к. она может превысить максимально допустимое входное значение.
- 14)Используйте предохранители требуемого типа и номинала. Никогда не используйте самодельные предохранители и перемычки.
- 15)При подключении щупов первым подключайте черный щуп (к общему выводу). При отключении щупов черный щуп отсоединяется последним.
- 16)При измерениях всегда держите пальцы за защитными кольцами щупов.
- 17)При переключении функции измерения всегда отсоединяйте щупы от измеряемой схемы.
- 18)Перед проведением измерений убедитесь, что режим и диапазон измерения установлены правильно.
- 19)Не пользуйтесь прибором, если у Вас влажные руки или в условиях сырости.

## **2. ВВЕДЕНИЕ**

#### **2.1 Общие сведения**

Данный портативный прибор спроектирован профессиональными инженерами в CCTV и предназначен для проведения тестирования CCTV-оборудования. Функции тестирования включают в себя: измерение уровня видеосигнала, сервисный монитор, тестер UTP-кабеля, тестирование PTZ, тестирование линий связи RS232, RS422 симплекс, RS485 (Pelco-P, Pelco-D, Samsung и пр.) со скоростью передачи данных: 150, 600…19200 бит/с.

#### **2.2 Возможности и функции**

#### **1) Управление поворотной камерой**

Устройство позволяет протестировать основные функции управления камерой: поворот/наклон, масштабирование изображения, настройка скорости поворота.

#### **2) Проверка видеосигнала**

Устройство отображает видеосигнал на цветном жидкокристаллическом дисплее и измеряет уровень сигнала.

#### **3) Генератор видеосигнала**

На выходе вы получаете цветовую шкалу, которые позволяют вам тестировать монитор или видеорегистратор.

#### **4) Проверка кабеля UTP**

Тестирование UTP-кабеля, обжатого разъёмом RJ45, на правильность подключения.

#### **5) Проверка передачи данных**

Устройство может отображать информацию, передаваемую по протоколу RS232 или RS485, в шестнадцатеричном формате, что позволяет установщику узнать протокол и найти ошибку.

#### **6) Поиск адреса поворотной камеры**

Устройство позволяет определить адрес поворотной камеры в диапазоне 0…256.

#### **7) Цифровой мультиметр (только TS-CAPU-M-V-3,5 и TS-OCAPU-M-V-3,5)**

Цифровой мультиметр позволяет осуществлять следующие функции: измерение постоянного и переменного напряжения, измерение постоянного и переменного тока, измерение сопротивления, измерение емкости конденсаторов, прозвонка цепи и проверка диодов.

## **8) Измеритель мощности лазерного излучения (только TS-OCAPU-V-3,5 и TS-OCAPU-M-V-3,5)**

Измеритель мощности лазерного излучения обеспечивает измерение мощности в оптоволоконных кабелях в широком динамическом диапазоне для различных длин волн. Высокая чувствительность измерителя позволяет зарегистрировать малейшие изменения мощности сигнала в оптоволокне. Измерения производятся как в единицах dBm так и в милливаттах (mW).

#### **9) Источник питания 12В DC 1A**

Устройство позволяет подключать камеры и пр. с напряжением 12В DC и током потребления до 1А.

#### **10) Проверка аудиосигнала**

Устройство может воспроизводить звук через встроенный динамик.

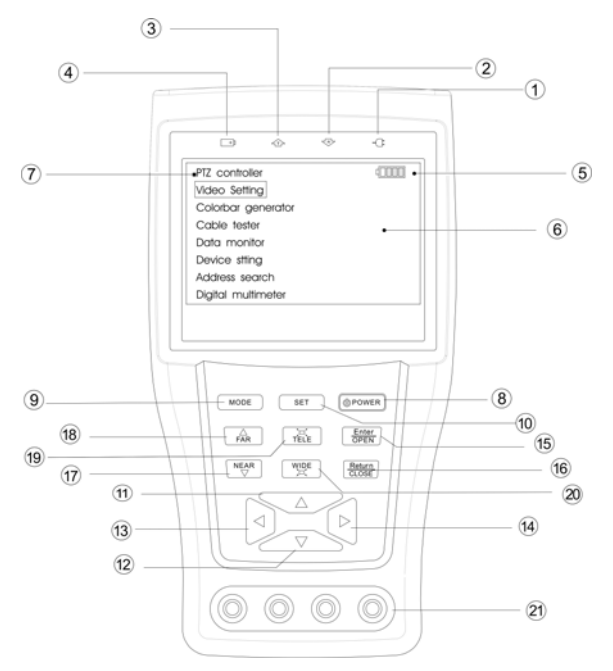

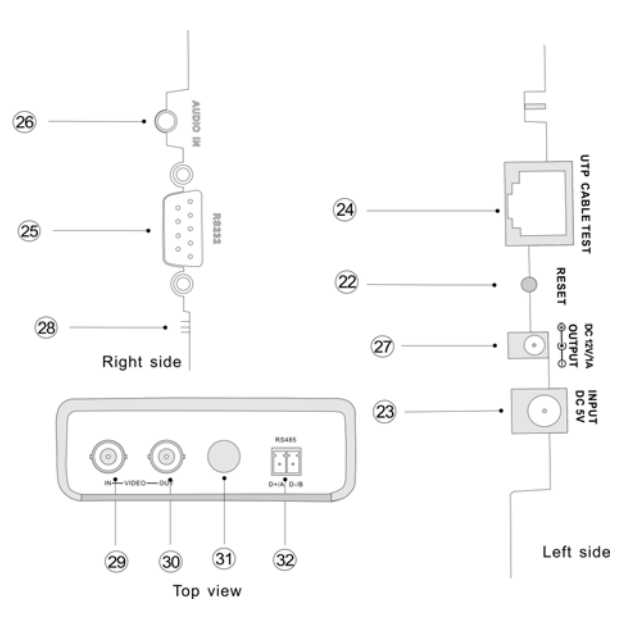

Рис. 2.1

- 1. Индикатор питания.
- 2. Индикатор приема данных.
- 3. Индикатор передачи данных.
- 4. Индикатор зарядки.
- 5. Индикатор разряда батареи.
- 6. ЖК-дисплей с разрешением 960х240.
- 7. Главное меню
- 8. Кнопка вкл./выкл. питания (нажатие более 2 секунд); в режиме управления камерой кнопка вызова подменю.
- 9. Кнопка вызова меню, повторное нажатие для перемещения по пунктам меню.
- 10.Кнопка вызова подменю.
- 11.Выбор пунктов меню; в режиме управления камерой наклон вверх.
- 12.Выбор пунктов меню; в режиме управления камерой наклон вниз.
- 13.Выбор пунктов меню; в режиме управления камерой поворот влево.
- 14.Выбор пунктов меню; в режиме управления камерой поворот вправо.
- 15.Подтверждение настроек; в режиме управления камерой открытие диафрагмы.
- 16.Отмена; в режиме управления камерой закрытие диафрагмы.
- 17.Приближение точки фокусировки в режиме управления камерой.
- 18.Удаление точки фокусировки в режиме управления камерой.
- 19.Увеличение фокусного расстояния в режиме управления камерой.
- 20.Уменьшение фокусного расстояния в режиме управления камерой.
- 21.Входы цифрового мультиметра (только TS-CAPU-M-V-3,5 и TS-OCAPU-M-V-3,5)
	- 22. Сброс на заводские установки.
	- 23. Разъем питания 5В DC.
		- 24. Порт для кабеля UTP (разъём RJ45).
	- 25. Порт RS232.
	- 26. Аудио вход (разъём 3.5" MiniJack, только TS-CAPU-V-2,8).
	- 27. Выход питания 12В DC 1A.
	- 28. Динамик (только TS-CAPU-V-2,8).
	- 29. Видео вход (BNC разъём).
	- 30. Видео выход (BNC разъём).
	- 31. Оптический вход (только TS-OCAPU-V-3,5 и TS-OCAPU-M-V-3,5).
	- 32. Порт RS485.

# **3.1 Питание и аккумуляторные батареи**

- 1. Соблюдая правильно полярность, подключите аккумулятор.
- 2. Для включения/выключения питания устройства держите нажатой кнопку Power в течение 2 секунд
- 3. Для скрытия экранного меню кратковременно нажмите кнопку Power (менее 1 секунды).
- 4. Для полного заряда аккумуляторные батареи должны заряжаться 3-4 часа. Во время зарядки горит соответствующий индикатор.
- 5. После завершения зарядки индикатор автоматически выключится.
- 6. Время автономной работы составляет до 15 часов.
- 7. Если индикатор заряда аккумуляторных батарей в системном информационном меню показывает , то аккумуляторную батарею нужно зарядить.
- 8. Во время зарядки аккумуляторной батареи можно пользоваться устройством.

# **3.2 Режимы работы**

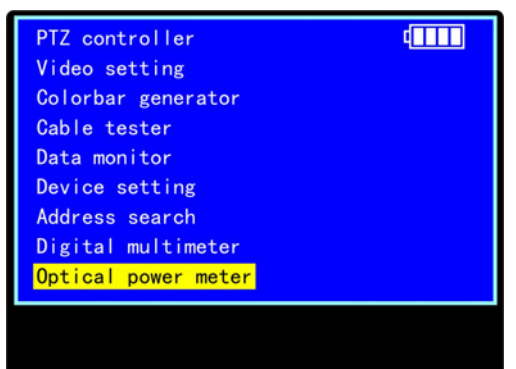

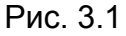

- **PTZ controller** (управление поворотной камерой)
- **Video settings** (проверка видеосигнала)
- **Colorbar generator** (генератор видеосигнала)
- **Cable tester** (проверка кабеля UTP)
- **Data monitor** (проверка передачи данных)
- **Device setting** (информационное меню системы)
- **Address search** (поиск адреса поворотной камеры)
- **Digital multimeter** (цифровой мультиметр, только TS-CAPU-M-V-3,5 и TS-OCAPU-M-V-3,5)
- **Optical power meter** (проверка оптического сигнала, только TS-OCAPU-V-3,5 и TS-OCAPU-M-V-3,5)

# **3.3 Управление поворотной камерой**

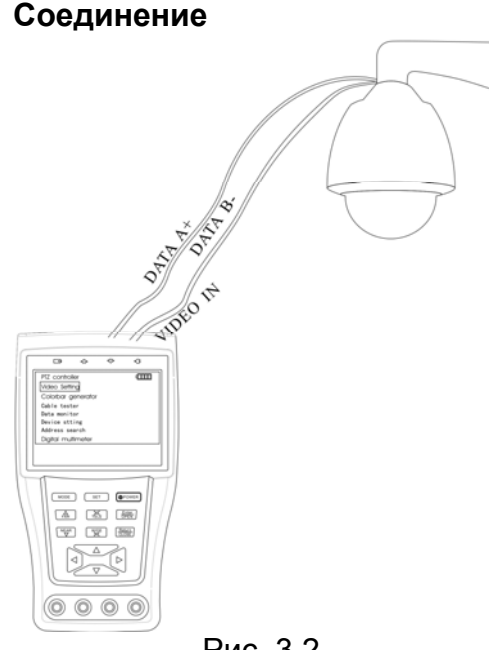

- 1. Подключите CCTV-тестер к управляемой камере как показано на Рисунке (Рис. 3.2).
- 2. После включения CCTV-тестера нажимайте кнопку **Mode** для перехода в режим управления камерой (**PTZ controller**).

Рис. 3.2

# **Меню управления поворотной камерой**

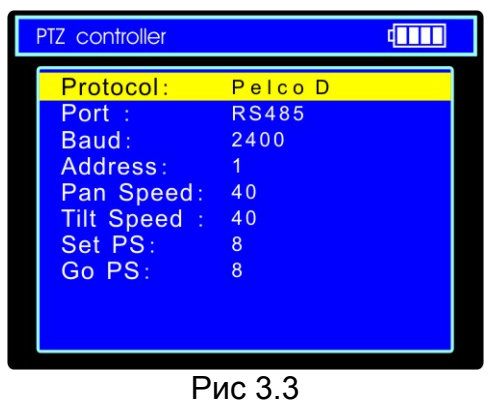

- **Protocol** (протокол): **PELCO-P/D, YAAN, YAAN-0, Samsung, Panasonic, Lilin-FAST, Lilin-MLP2, Molynx, Minking A01, AD, Fastrax, CBC, LC-NEW, WV-CS850, SONY-EVI, LG-MULTIX, DAT-SD, PEARMAIN, Vicon, Vcltp, DH-YTC06, SANYO-SSP, Santachi, BOSH OSRD, TeleEye DM2, HD600, Hikvision, Minking B01, ALEC**.
- **Port** (тип соединения): RS232, RS422 симплекс и RS485.
- **Baund** (скорость передачи данных): 150, 300, 600, 1200, 2400, 4800, 9600, 19200 бит/с.
- **Address** (адрес): 0-16384.
- **Pan Speed** (скорость поворота камеры): 0, 1, 2…63.
- **Tilt Speed**: (скорость наклона камеры): 0, 1, 2…63.
- **Set PS** (настройка предустановленной позиции): 0, 1, 2…255.
- **Go PS** (вызов предустановленной позиции): 0, 1, 2…255.

# **Настройка работы**

- 1. В режиме управления камерой нажмите **Set**, на дисплее отобразится подменю управления камерой (Рис. 3.3).
- 2. Нажимайте кнопки вверх и вниз влево и вправо для переключения между полями в строке.
- 3. Нажимайте кнопки влево и вправо для редактирования выбранного поля.
- 4. Нажмите **Enter** для подтверждения.
- 5. Нажмите **Set** для завершения настроек и возврата в меню.

#### **Управление камерой**

После подключения управляемой камеры, на дисплее устройства отображается изображение с камеры. После настройки протокола, типа соединения, скорости передачи данных и адреса пользователь может управлять камерой следующим способом:

- 1. Нажимайте кнопки влево/вправо, вверх/вниз для поворота/наклона камеры.
- 2. Нажимайте кнопки **Open**/**Close** для открытия/закрытия диафрагмы.
- 3. Нажимайте кнопки **Far**/**Near** для ручного управления фокусировкой.
- 4. Нажимайте кнопки **Wide**/**Tele** для изменения фокусного расстояния.

#### **3.4 Проверка видеосигнала**

- 1. Подключите видео выход источника видеосигнала к видео входу CCTV-тестера.
- 2. Нажимайте кнопку **Mode** для перехода в режим проверка видеосигнала (**Video settings**).

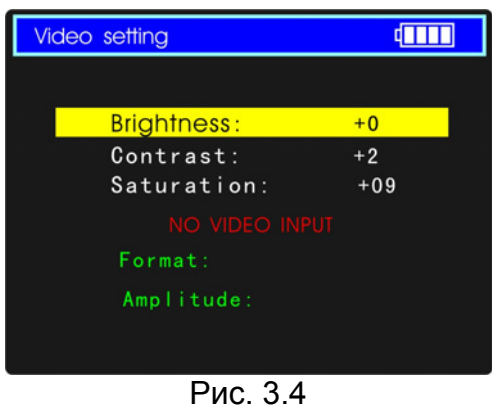

- **Brightness** (яркость изображения): 128…+127.
- **Contrast** (контрастность изображения): 128…+127.
- **Saturation** (насыщенность изображения): 128…+127.
- Уровень входного видеосигнала: **Normal** (нормальное, если амплитуда видеосигнала 1000мВ±20%), **Exceed** (выше нормы) или **Weak** (ниже нормы), **NO VIDEO INPUT** (нет видеосигнала).
- **Format** (стандарт видеосистемы входного сигнала): **PAL (M), PAL (B D G H I), PAL (CN), NTSC (M), NTSC-M(RS170A), PAL-B, D, G, H, I**.
- **Amplitude** амплитуда входного видеосигнала (в мВ для PAL и в IRE для NTSC).
- 3. Нажимайте стрелки вверх и вниз для переключения между яркостью, контрастностью и насыщенностью изображения.
- 4. Нажимайте стрелки влево и вправо для изменения значения.
- 5. На основании отображаемой информации пользователь может оценить качество видеосигнала.

# **3.5 Генератор видеосигнала**

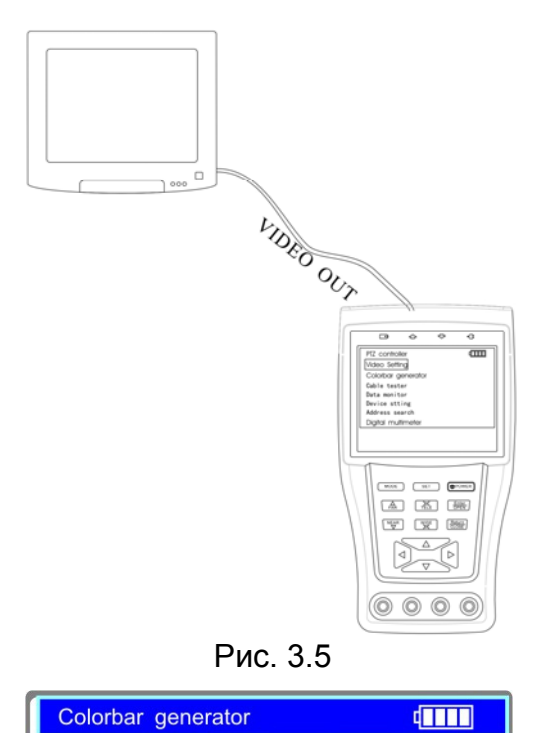

Рис. 3.6

PAL-B, D, G, H, I Video output

Format:

 $LCD:$ 

- 1. Подключите CCTV-тестер к внешнему монитору или видеорегистратору как показано на Рисунке (Рис. 3.5).
- 2. Нажимайте кнопку **Mode** для перехода в режим генерации видеосигнала (**Colorbar generator**).

- **Format** (стандарт видеосистемы): **PAL-M, PAL-N(Arg.), PAL-N(non Arg.), NTSC-M(Japan), NTSC-M(RS170A), PAL-B, D, G, H, I**.
- **LCD** (отображение на дисплее): выходного/входного сигнала.
- 3. С помощью кнопок вверх/вниз выберите поле для настройки.
- 4. Используйте кнопки влево/вправо для изменения значений полей.

# **3.6 Проверка кабеля UTP**

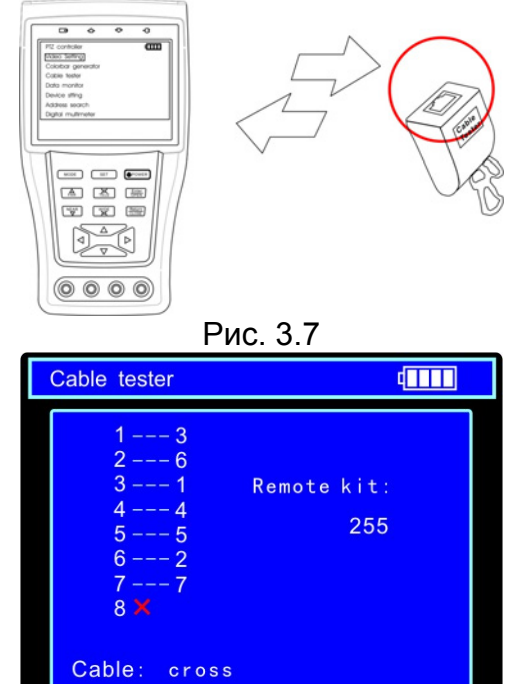

- 1. Подключите к устройству кабель UTP как показано на рисунке (Рис. 3.7).
- 2. Нажимайте кнопку **Mode** для перехода в режим проверки кабеля UTP (**Cable tester**).
	- [**1-7**] последовательность со стороны тестера **- --** последовательность со стороны идентификатора.
	- [**8**] провод не подключен.
- **Remote kit** кабель подключён к идентификатору №255.
- 3. На основании отображаемой информации пользователь может восстановить соединение по UTP-кабелю.

# **3.7 Проверка передачи данных**

Рис. 3.8

| <b>Data</b><br>monitor<br>dini |                |                |                |                |                |                |           |     |
|--------------------------------|----------------|----------------|----------------|----------------|----------------|----------------|-----------|-----|
|                                | Port:          |                | 485            |                | Baud:          |                | 4800      |     |
|                                | A <sub>0</sub> | 0 <sub>0</sub> | 0 <sub>0</sub> | 08             | 0 <sub>0</sub> | 40             | AE        | 47  |
|                                | A <sub>0</sub> | 0 <sub>0</sub> | 0 <sub>0</sub> | 0 <sub>0</sub> | 0 <sub>0</sub> | 0 <sub>0</sub> | <b>AF</b> | 0 F |
|                                | A <sub>0</sub> | 0 <sub>0</sub> | 0 <sub>0</sub> | 10             | 0 <sub>0</sub> | 40             | AF        | 5F  |
|                                | A <sub>0</sub> | 0 <sub>0</sub> | 0 <sub>0</sub> | 0 <sub>0</sub> | 0 <sub>0</sub> | 0 <sub>0</sub> | <b>AF</b> | 0F  |
|                                | A <sub>0</sub> | 0 <sub>0</sub> | 0 <sub>0</sub> | 04             | 40             | 0 <sub>0</sub> | <b>AF</b> | 4B  |
|                                | A <sub>0</sub> | 0 <sub>0</sub> | 0 <sub>0</sub> | 0 <sub>0</sub> | 0 <sub>0</sub> | 0 <sub>0</sub> | <b>AE</b> | 0 F |
|                                | A <sub>0</sub> | 0 <sub>0</sub> | 0 <sub>0</sub> | 0 <sub>2</sub> | 40             | 0 <sub>0</sub> | AF        | 4D  |
|                                | A <sub>0</sub> | 0 <sub>0</sub> | 0 <sub>0</sub> | 0 <sub>0</sub> | 0 <sub>0</sub> | 0 <sub>0</sub> | AF        | 0F  |

Рис. 3.9

- 1. Подключите CCTV-тестер к порту RS232 или RS485 проверяемому устройства (пульт управления поворотными камерами, видеорегистратор и пр.).
- 2. Нажимайте кнопку **Mode** для перехода в режим проверки передачи данных (**Data monitor**).
- 3. Нажимайте кнопку **Set** для выбора порта и настройки скорости передачи данных.
- 4. Используйте кнопки вверх/вниз для изменения значений (Значение **Port** должно совпадать с портом подключения, а **Baud** - со скоростью передачи данных подключенного устройства).
- 5. Инициируйте передачу данных на проверяемом устройстве.
- 6. Передаваемые данные в шестнадцатеричном виде будут отображаться на экране.
- 7. Для очистки экрана нажмите кнопку **Return**.

# **3.8 Меню настройки**

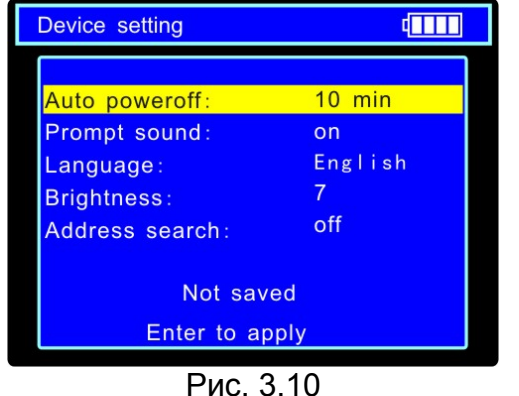

- **Auto poweroff** (время до автоматического выключения тестера при отсутствии действий пользователя): Выкл, 5, 10…60 минут.
- **Prompt sound** (зуммер): Выкл./Вкл.
- **Language** (язык меню): Английский, Французский, Испанский и Немецкий.
- **Brightness** (яркость подсветки дисплея): 0,1,2…7.
- **Address search** (режим поиска адреса поворотной камеры): Выкл./Вкл.
- 1. Нажимайте кнопку **Mode** для перехода в меню настройки (**Device setting**).
- 2. Нажмите кнопку **Set** для начала настройки.
- 3. С помощью кнопок вверх/вниз выберите поле для настройки.
- 4. Используйте кнопки влево/вправо для изменения значений полей.
- 5. Нажмите кнопку **Enter** для подтверждения.
- 6. Нажмите кнопку **Return** для завершения настройки и возврата в меню.

# **3.9 Поиск адреса поворотной камеры**

- 1. Подключите CCTV-тестер к проверяемой поворотной камере.
- 2. Включите режим поиска адреса поворотной камеры (пункт 3.7).
- 3. Нажимайте кнопку **Mode** для перехода в режим поиска адреса поворотной камеры (**Address search**).

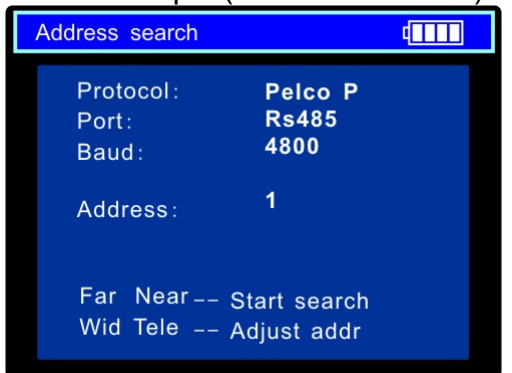

Рис. 3.11

- **Protocol** (протокол): **PELCO-P/D, YAAN, YAAN-0, Samsung, Panasonic, Lilin-FAST, Lilin-MLP2, Molynx, Minking A01, AD, Fastrax, CBC, LC-NEW, WV-CS850, SONY-EVI, LG-MULTIX, DAT-SD, PEARMAIN, Vicon, Vcltp, DH-YTC06, SANYO-SSP, Santachi, BOSH OSRD, TeleEye DM2, HD600, Hikvision, Minking B01, ALEC**.
- **Port** (тип соединения): RS232, RS422 симплекс и RS485.
- **Baud** (скорость передачи данных): 150, 300, 600, 1200, 2400, 4800, 9600, 19200 бит/с.

## **Настройка работы**

- 1. В режиме поиска адреса поворотной камеры нажмите **Set** для настройки протокола управления, типа соединения и скорости передачи данных (Рис. 3.11).
- 2. Нажимайте стрелки вверх и вниз для переключения между полями в строке.
- 3. Нажимайте стрелки влево и вправо для редактирования выбранного поля.
- 4. Нажмите **Set** для завершения настроек и возврата в меню.

## **Поиск адреса**

После подключения управляемой камеры, на дисплее устройства отображается изображение с камеры. После настройки протокола, типа соединения и скорости передачи данных пользователь может осуществлять поиск адреса поворотной камеры следующим способом:

- 1. Нажимайте кнопки **Wide**/**Tele** для ручного поиска.
- 2. Нажимайте кнопки **Far**/**Near** для автоматического поиска. В случае совпадения адреса на дисплее CCTV-тестера с адресом поворотной камеры она начнёт вращаться.
- 3. Нажмите кнопки **Open**/**Close** для остановки сканирования.

# **3.10 Цифровой мультиметр (только TS-CAPU-M-V-3,5 и TS-OCAPU-M-V-3,5)**

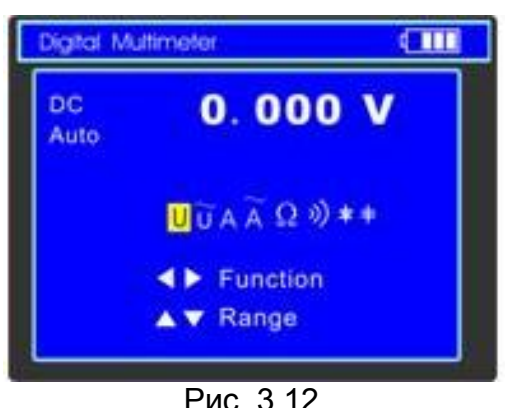

Рис. 3.12

- 1. Нажимайте кнопку **Mode** для перехода в режим цифрового мультиметра (**Digital Multimeter**).
- 2. Используйте кнопки влево/вправо для выбора режима работы:
	- **U**: измерение постоянного напряжения
	- **Ũ**: измерение переменного напряжения
	- **A**: измерение постоянного тока
	- **Ã**: измерение переменного тока
	- **Ω**: измерение сопротивления
	- <sup>»)</sup>. прозвонка цепи
	- $\div$  проверка диодов
	- $\div$  измерение емкости конденсаторов
- 3. Для включения/выключения режима относительных измерений нажимайте кнопку **Close**.
- 4. Для удержания значения на экране нажмите кнопку **Wide**.

#### **Измерение постоянного напряжения**

- 1. Подключить черный щуп к разъему **COM**, а красный щуп к разъему **V** CCTVтестера.
- 2. Используя кнопки влево/вправо, выберите режим работы мультиметра **U** измерение постоянного напряжения.
- 3. Подключите щупы к измеряемой цепи.
- 4. На дисплее будет отображена измеренная величина, а в случае превышения значения максимума предела измерения - **OL**.
- 5. Нажимайте кнопки вверх/вниз для ручного переключения пределов измерения: 000.0мВ  $\rightarrow$  660мВ
	- $0.000B \rightarrow 6.6B$
	- $00.00B \rightarrow 66B$
	- $000.0B \rightarrow 660B$
- 6. Для включения режима автоматического выбора пределов нажмите кнопку **Near**.
- 7. После измерений отсоедините щупы от исследуемой схемы.

## **Измерение переменного напряжения**

- 1. Подключить черный щуп к разъему **COM**, а красный щуп к разъему **V** CCTVтестера.
- 2. Используя кнопки влево/вправо, выберите режим работы мультиметра **Ũ** измерение переменного напряжения.
- 3. Подключите щупы к измеряемой цепи.
- 4. На дисплее будет отображена измеренная величина, а в случае превышения значения максимума предела измерения - **OL**.
- 5. Нажимайте кнопки вверх/вниз для ручного переключения пределов измерения:  $000.0$ м $B \rightarrow 660$ м $B$ 
	- $0.000B \to 6.6B$  $00.00B \rightarrow 66B$
	- $000.0B \rightarrow 660B$
- 6. Для включения режима автоматического выбора пределов нажмите кнопку **Near**.
- 7. После измерений отсоедините щупы от исследуемой схемы.

## **Измерение постоянного тока**

- 1. Подключить черный щуп к разъему **COM**, а красный щуп к разъему **mA** CCTVтестера для измерения тока не более 660мА или к разъему **A** для измерения тока до 10А.
- 2. Используя кнопки влево/вправо, выберите режим работы мультиметра **А** измерение постоянного тока.
- 3. Разъедините проверяемую цепь и подключите щупы последовательно нагрузке.
- 4. На дисплее будет отображена измеренная величина, а в случае превышения значения максимума предела измерения - **OL**.
- 5. Нажимайте кнопки вверх/вниз для ручного переключения пределов измерения:  $0.000$ м $A \rightarrow 6.6$ м $A$ 00.00м $A \rightarrow 66$ м $A$ 
	- 000.0м $A \rightarrow 660$ м $A$

00.00А 10А (используйте разъём **A**)

- 6. Для включения режима автоматического выбора пределов нажмите кнопку **Near**.
- 7. После измерений отсоедините щупы от исследуемой схемы и восстановите соединение.

## **Измерение переменного тока**

- 1. Подключить черный щуп к разъему **COM**, а красный щуп к разъему **mA** CCTVтестера для измерения тока не более 660мА или к разъему **A** для измерения тока до 10А.
- 2. Используя кнопки влево/вправо, выберите режима работы мультиметра **Ã** измерение переменного тока.
- 3. Разъедините проверяемую цепь и подключите щупы последовательно нагрузке.
- 4. На дисплее будет отображена измеренная величина, а в случае превышения значения максимума предела измерения - **OL**.
- 5. Нажимайте кнопки вверх/вниз для ручного переключения пределов измерения:  $0.000M + 6.6M$ А 00.00м $A \rightarrow 66$ м $A$ 000.0м $A \rightarrow 660$ м $A$ 00.00А 10А (используйте разъём **A**)
- 6. Для включения режима автоматического выбора пределов нажмите кнопку **Near**.
- 7. После измерений отсоедините щупы от исследуемой схемы и восстановите соединение.

## **Измерение сопротивления**

- 1. Подключить черный щуп к разъему **СОМ**, а красный щуп к разъему <sup>у</sup>) ССТVтестера.
- 2. Используя кнопки влево/вправо, выберите режим работы мультиметра **Ω** измерение сопротивления.
- 3. Подключите щупы к измеряемой цепи.
- 4. На дисплее будет отображена измеренная величина.
- 5. Нажимайте кнопки вверх/вниз для ручного переключения пределов измерения:  $000.0Ω \rightarrow 660Ω$

 $0.000K\Omega \rightarrow 6K\Omega$  $00.00K\Omega \rightarrow 66K\Omega$  $000.0$ KΩ  $\rightarrow$  660KΩ  $0.000M\Omega \rightarrow 6M\Omega$  $00.00M\Omega \rightarrow 66M\Omega$ 

- 6. Для включения режима автоматического выбора пределов нажмите кнопку **Near**.
- 7. После измерений отсоедините щупы от исследуемой схемы.

# **Прозвонка цепи**

- 1. Подключить черный щуп к разъему **СОМ**, а красный щуп к разъему » ССТVтестера.
- 2. Используя кнопки влево/вправо, выберите режим работы мультиметра »)прозвонка цепи.
- 3. Подключите щупы к измеряемой цепи.
- 4. При наличии электрического контакта прозвучит сигнал зуммера (порог срабатывания находится в пределах 50 Ом.)
- 5. После измерений отсоедините щупы от исследуемой схемы.

# **Проверка диодов**

- 1. Подключить черный щуп к разъему **COM**, а красный щуп к разъему + CCTVтестера.
- 2. Используя кнопки влево/вправо, выберите режим работы мультиметра  $\dot{\varphi}$  проверка диодов.
- 3. Подключите черный щуп к катоду, а красный щуп к аноду диода.
	- Нулевые показания говорят о короткозамкнутом диоде.
	- Если дисплей показывает **OL**, то диод имеет обрыв.
- 4. Подключите черный щуп к аноду, а красный щуп к катоду диода.
	- **•** Если дисплей показывает OL, то диод исправен.
	- Любые другие показания говорят о дефективности диода.
- 5. После измерений отсоедините щупы от исследуемой схемы.

## **Измерение емкости конденсаторов**

- 1. Подключить черный щуп к разъему **COM**, а красный щуп к разъему **+** CCTVтестера.
- 2. Используя кнопки влево/вправо, выберите режим работы мультиметра  $\pm$ измерение емкости конденсаторов.
- 3. Убедитесь в отсутствии заряда на обкладках конденсатора.
- 4. Подключите щупы к измеряемому конденсатору.
- 5. На дисплее будет отображена измеренная величина.
- 6. Нажимайте кнопки вверх/вниз для ручного переключения пределов измерения:  $0.000$ н $\Phi \rightarrow 6.6$  н $\Phi$ 
	- $00.00H\Phi \rightarrow 66H\Phi$ 000.0н $\Phi \rightarrow 660$ нФ 0.000мк $\Phi \rightarrow 6.6$ мк $\Phi$ 00.00мк $\Phi \rightarrow 66$ мк $\Phi$ 000.0мк $\Phi \rightarrow 660$ мк $\Phi$
	- $0.000M\Phi \rightarrow 6.6M\Phi$
	- 00.00м $\Phi \rightarrow 66$ м $\Phi$
- 7. Для включения режима автоматического выбора пределов нажмите кнопку **Near**.
- 8. После измерений отсоедините щупы от исследуемой схемы.

# **3.11 Измеритель мощности лазерного излучения (только TS-OCAPU-V-3,5 и TS-OCAPU-M-V-3,5)**

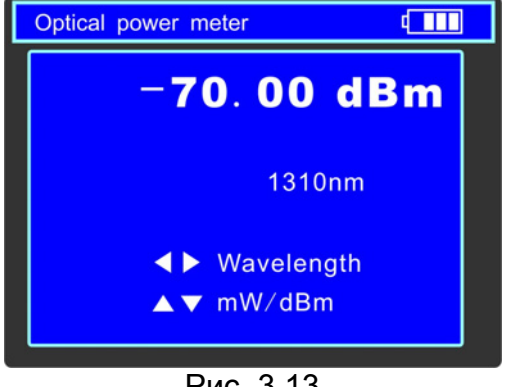

Рис. 3.13

# **3.12 Проверка аудиосигнала**

AUDIO IN

 $\overline{m}$ 

contains<br>No Setting<br>Ishar generate

Data monitor<br>Device selfing<br>Address smarsh<br>Digital multimeter

 $\begin{tabular}{|c|c|c|c|} \hline \rule{0pt}{2.5ex} \rule{0pt}{2.5ex} \rule{$  $\frac{1}{\left|\frac{\partial \mathbf{u}}{\partial \mathbf{u}}\right|}$  $(0000)$ 

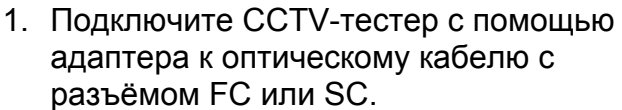

- 2. Нажимайте кнопку **Mode** для перехода в режим измерителя мощности лазерного излучения (**Optical power meter**).
- 3. Нажимайте кнопки влево/вправо для изменения длины волны: 850нм, 1300нм, 1310нм, 1490нм, 1550нм, 1625нм (значение должно совпадать с длиной волны в оптическом кабеле).
- 4. Нажимайте кнопки вверх/вниз для изменения единиц измерения между мВт и дБм.
- 5. Инициируйте передачу данных на передающем устройстве.
- 6. Измеренная мощность будет отображена на дисплее.
- 7. Для включения/выключения режима относительных измерений нажимайте кнопку **Close**.
- 8. Для удержания значения на экране нажмите кнопку **Wide**.
- Подключите CCTV-тестер к источнику аудио сигнала (Рис. 3.14).
- Во всех режимах работы устройство воспроизводит звук через встроенный динамик.

Рис. 3.14

# **3.13 Источник питания 12В DC 1A**

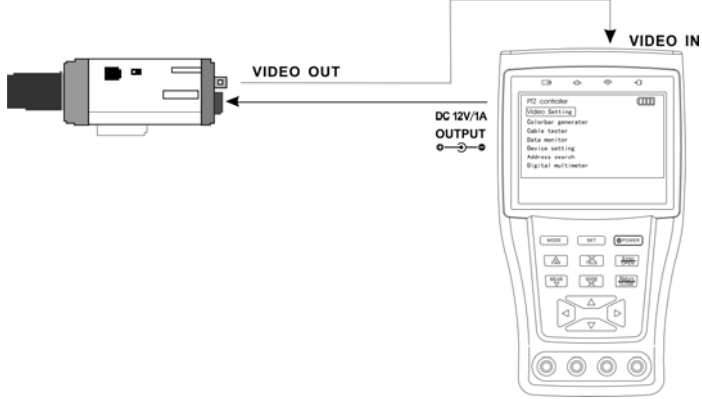

Рис. 3.15

 Подключите камеру с напряжением питания 12 вольт и с током потребления не более 1 ампера к выходу CCTV-тестера (Рис. 3.15).

16

Выход работает во всех режимах работы устройства.

# **4. ТЕХНИЧЕСКИЕ ХАРАКТЕРИСТИКИ**

# **Общие**

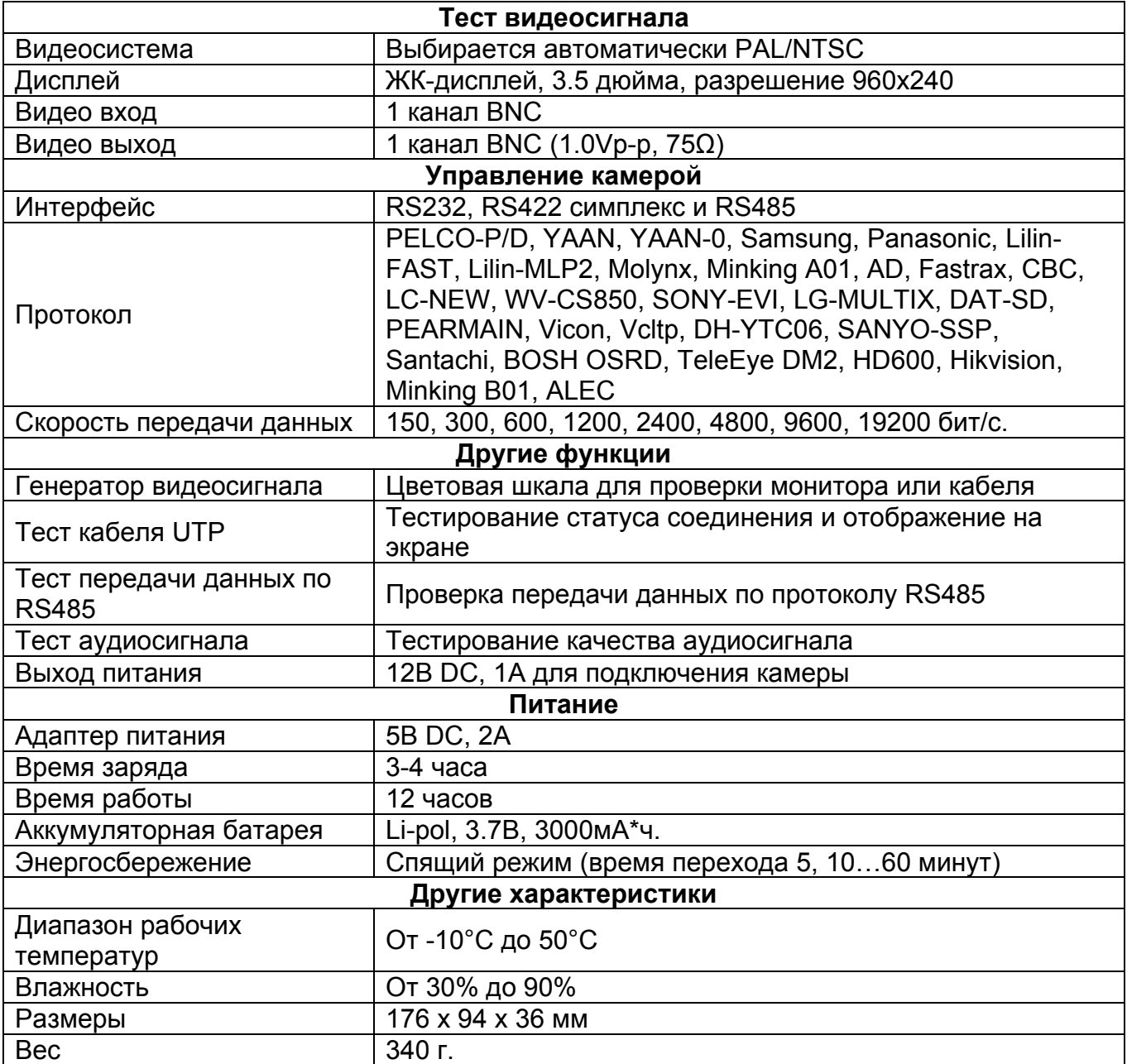

#### **Цифровой мультиметр (только TS-CAPU-M-V-3,5 и TS-OCAPU-M-V-3,5)**

# **Постоянное напряжение**

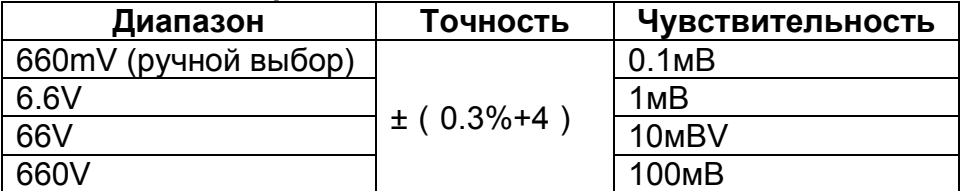

# **Переменное напряжение**

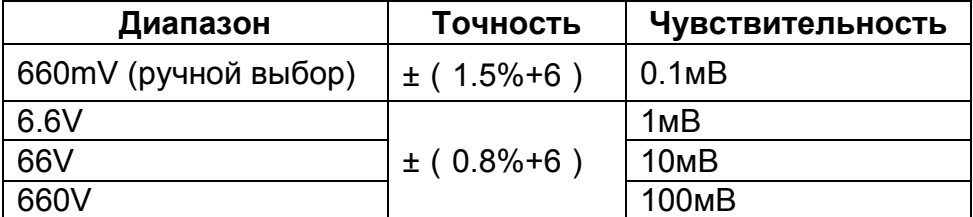

#### **Постоянный/ переменный ток**

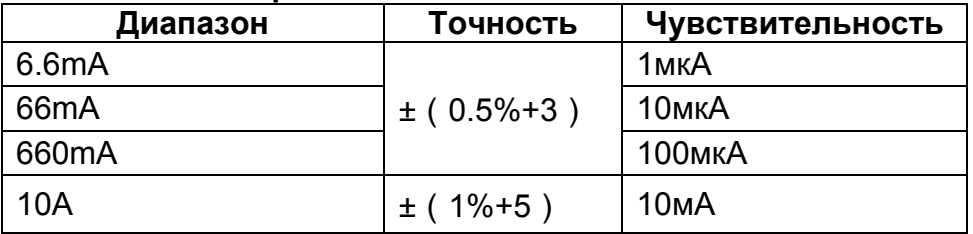

# **Сопротивление**

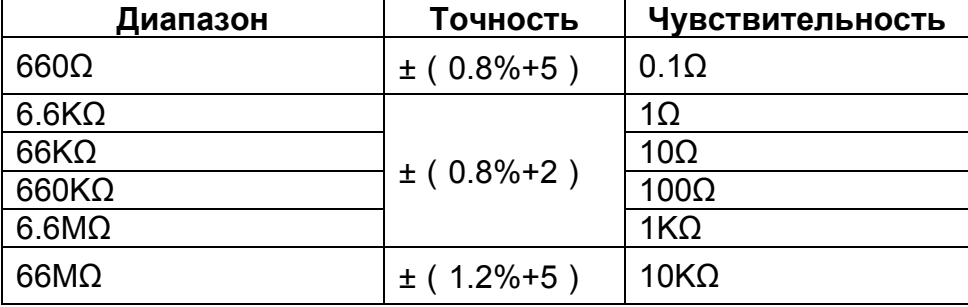

# **Прозвонка цепи**

 $\overline{\mathbb{I}}$ 

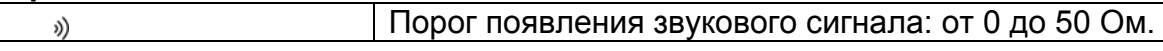

# **Проверка диодов**

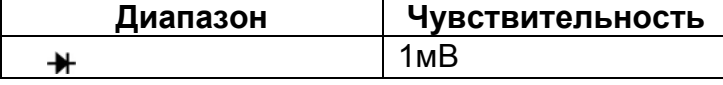

# **Измерение емкости**

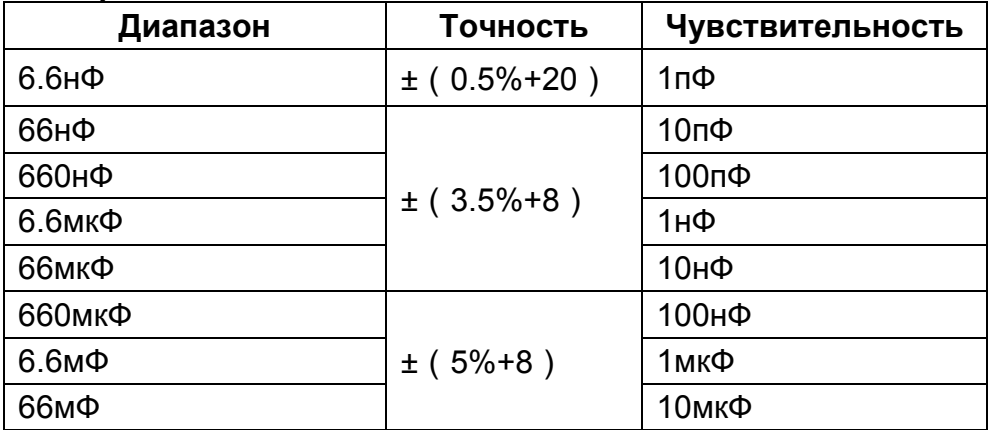

#### **Измеритель мощности лазерного излучения (только TS-OCAPU-V-3,5 и TS-OCAPU-M-V-3,5)**

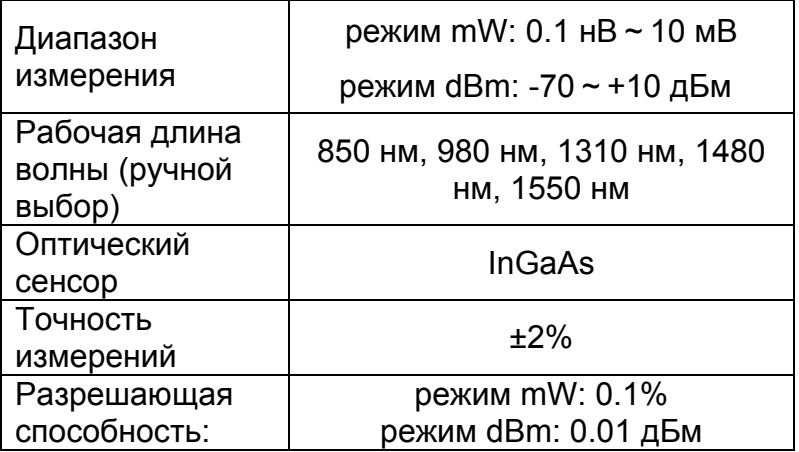